## **Messaging**

To make sure that the messaging dialog box pops up when you receive a message, click on Utilities and then User Preferences

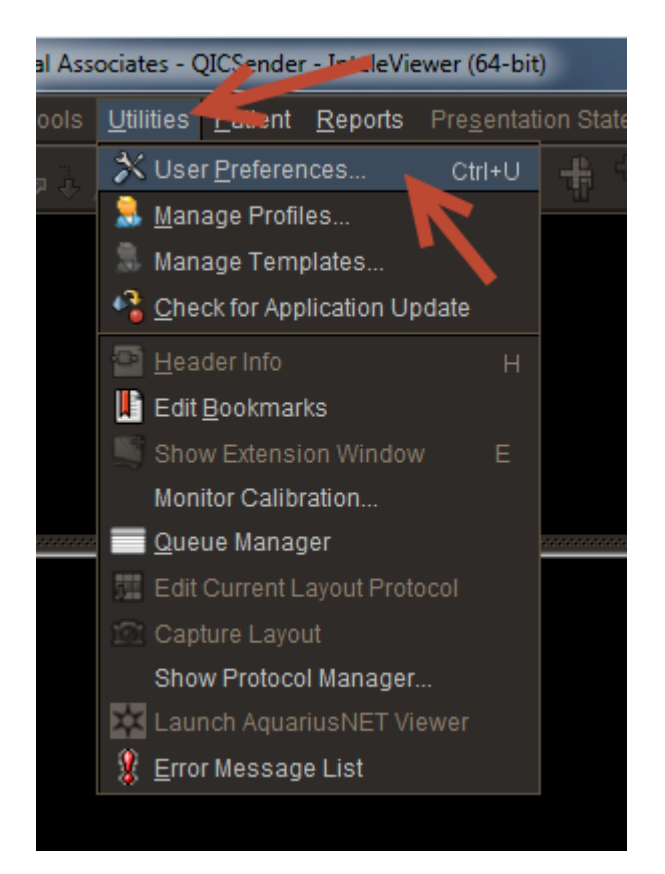

Then click on Messaging

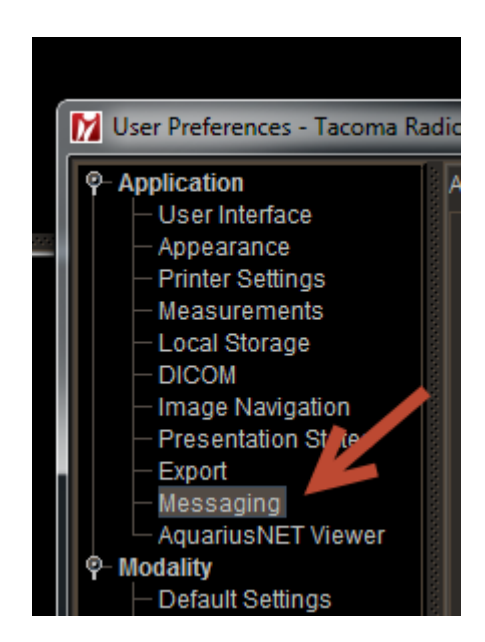

Make sure that Open in front of InteleViewer is selected. That way it will pop up whenever you receive a message

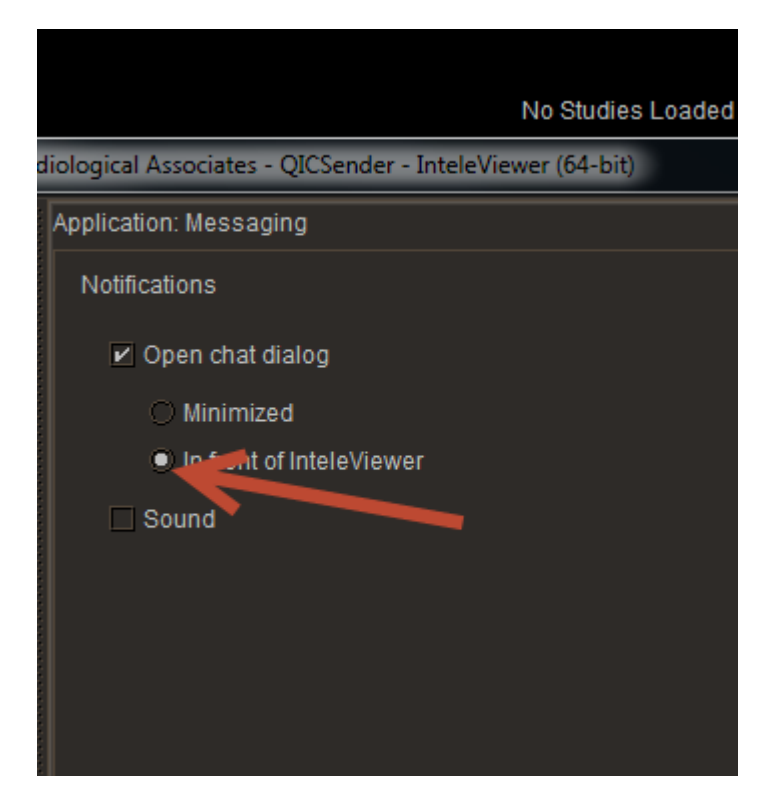

If you also want it to ding when you receive a message click so Sound is checked and hit apply.

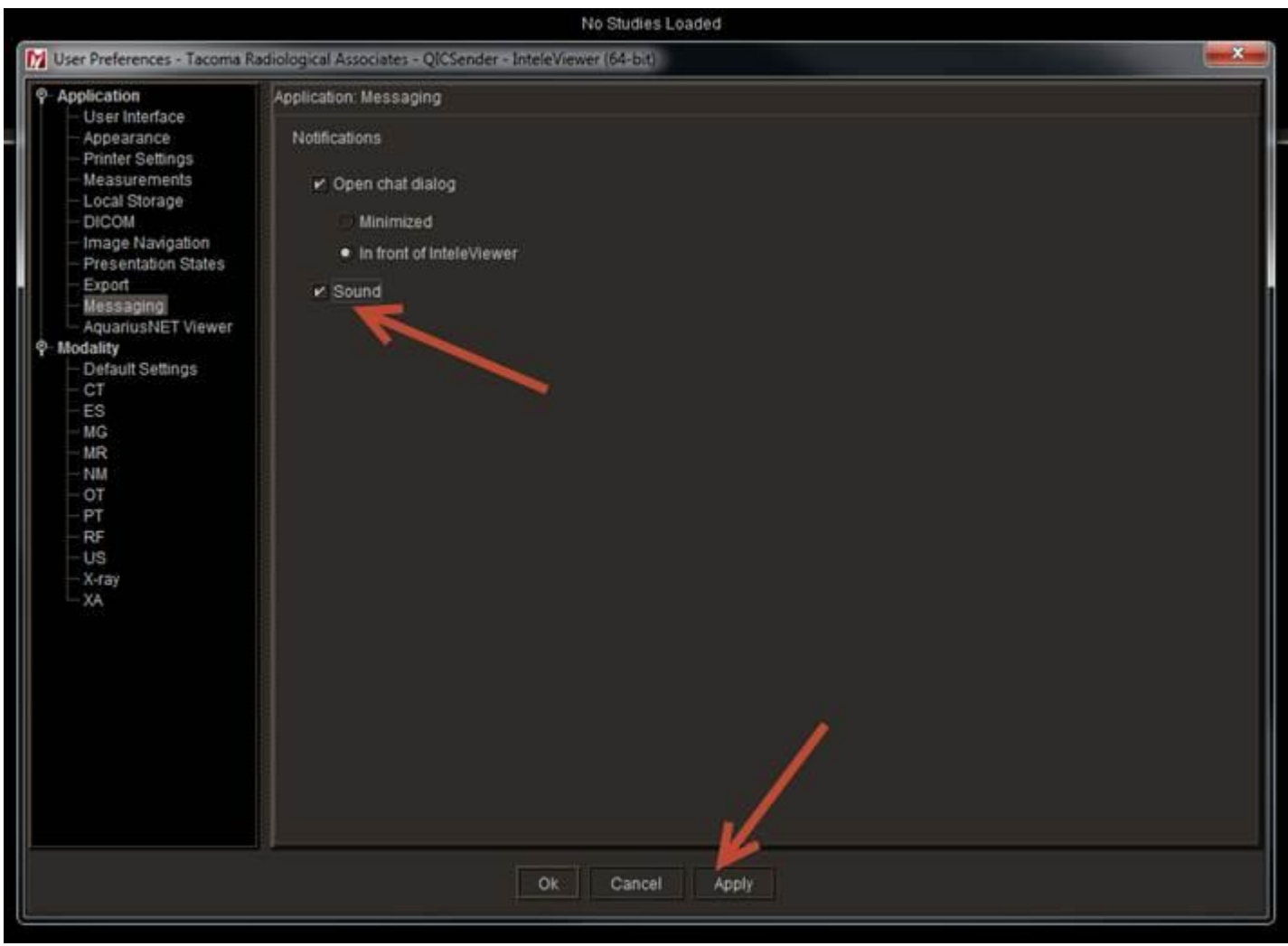

You can adjust the volume by selecting this icon,  $\begin{bmatrix} 1 & 0 \\ 0 & 1 \end{bmatrix}$  on the lower right hand of your left monitor

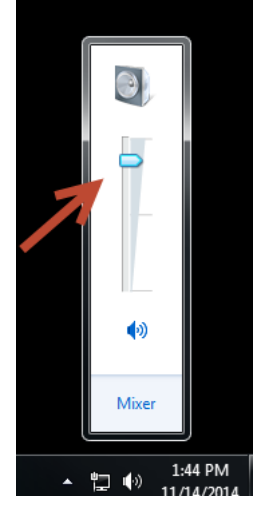

You may want to click on Mixer, because if you raise the volume so you hear the ding better, your volume on the PowerMic will go up so if you use the voice prompts it will be very loud.

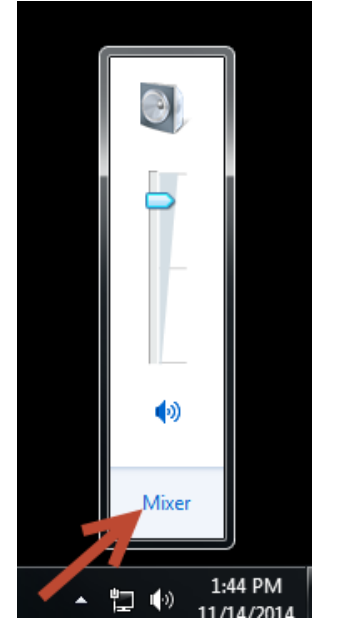

When you open the mixer you can lower the PowerMic volume back down separately. You can only do this once you are logged into Powerscribe. If you are not logged into Powerscribe you will not see the Dragon volume.

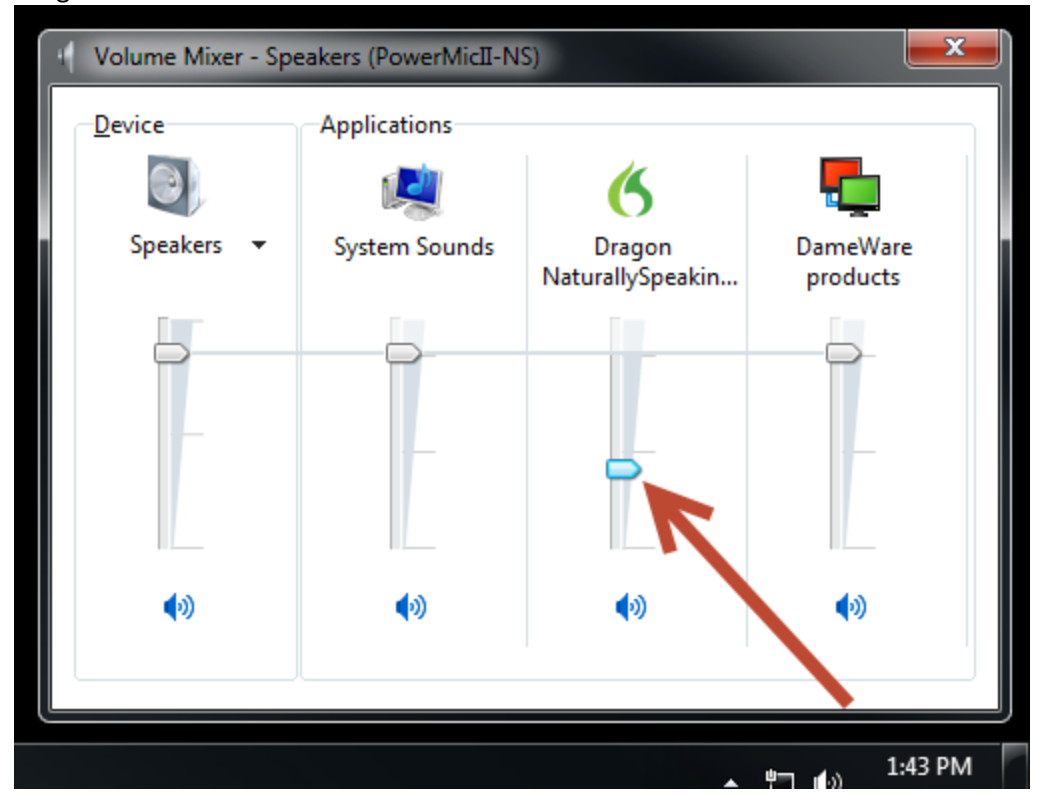

When the message screen pops up you can move it to wherever you like and that is where your messages will always pop up from that point on.